### **MODELO TECHNOTREND**

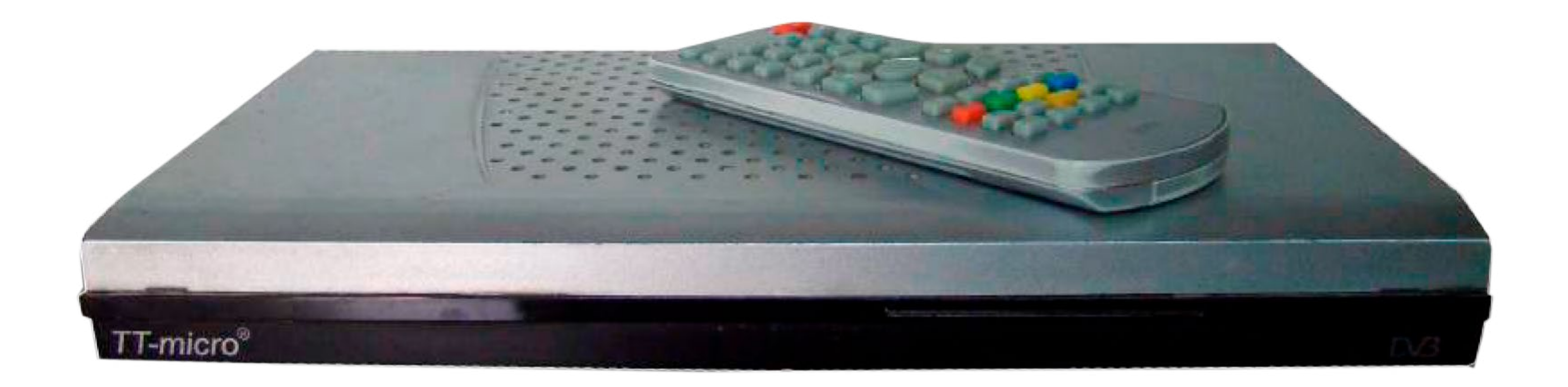

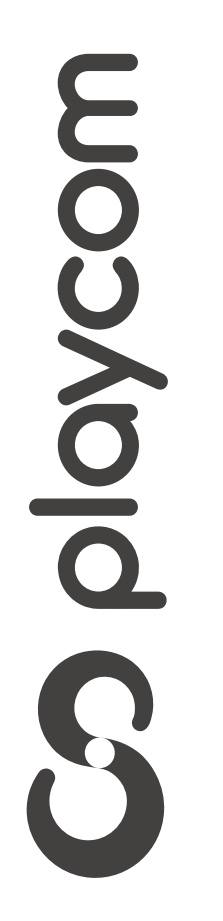

# *INSTRUCTIVO* **BÚSQUEDA DE CANALES** TV DIGITAL

#### **MODELO BÚSQUEDA TECHNOTREND**

## Presione la tecla Menú de su control remoto. Seleccione en pantalla el ícono *Búsqueda de canales* y presione Ok

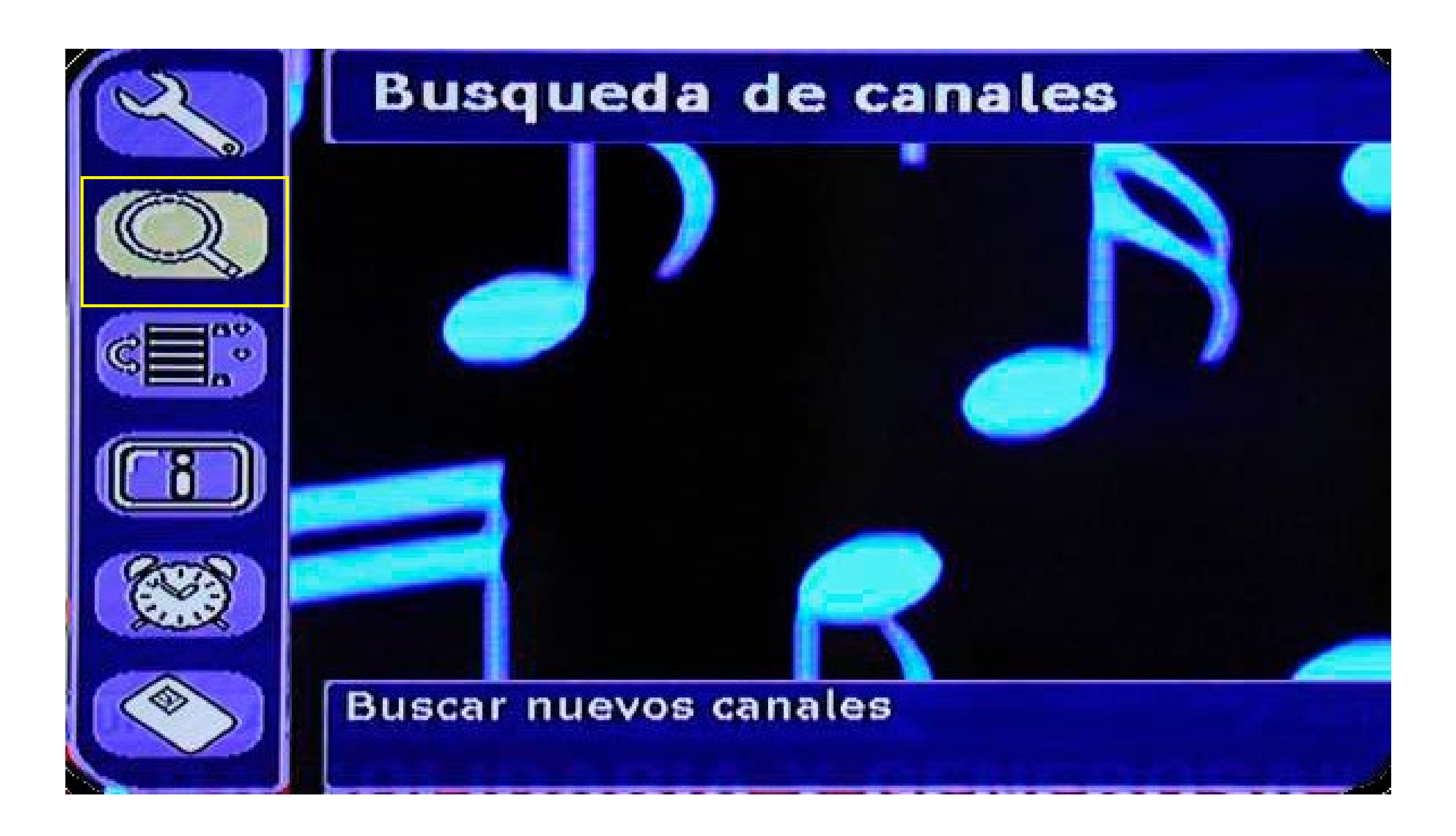

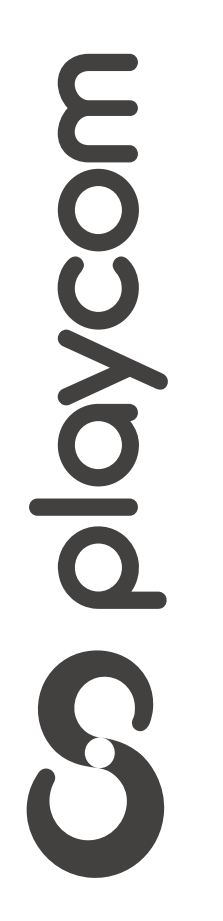

# *INSTRUCTIVO* **DE CANALES** TV DIGITAL

#### **MODELO TECHNOTREND**

#### *INSTRUCTIVO* **BÚSQUEDA DE CANALES** TV DIGITAL

# Baje con la flecha hasta *Búsqueda automática* y presione Ok dos veces para comenzar la búsqueda.

### Aguarde a que realice la búsqueda de canales

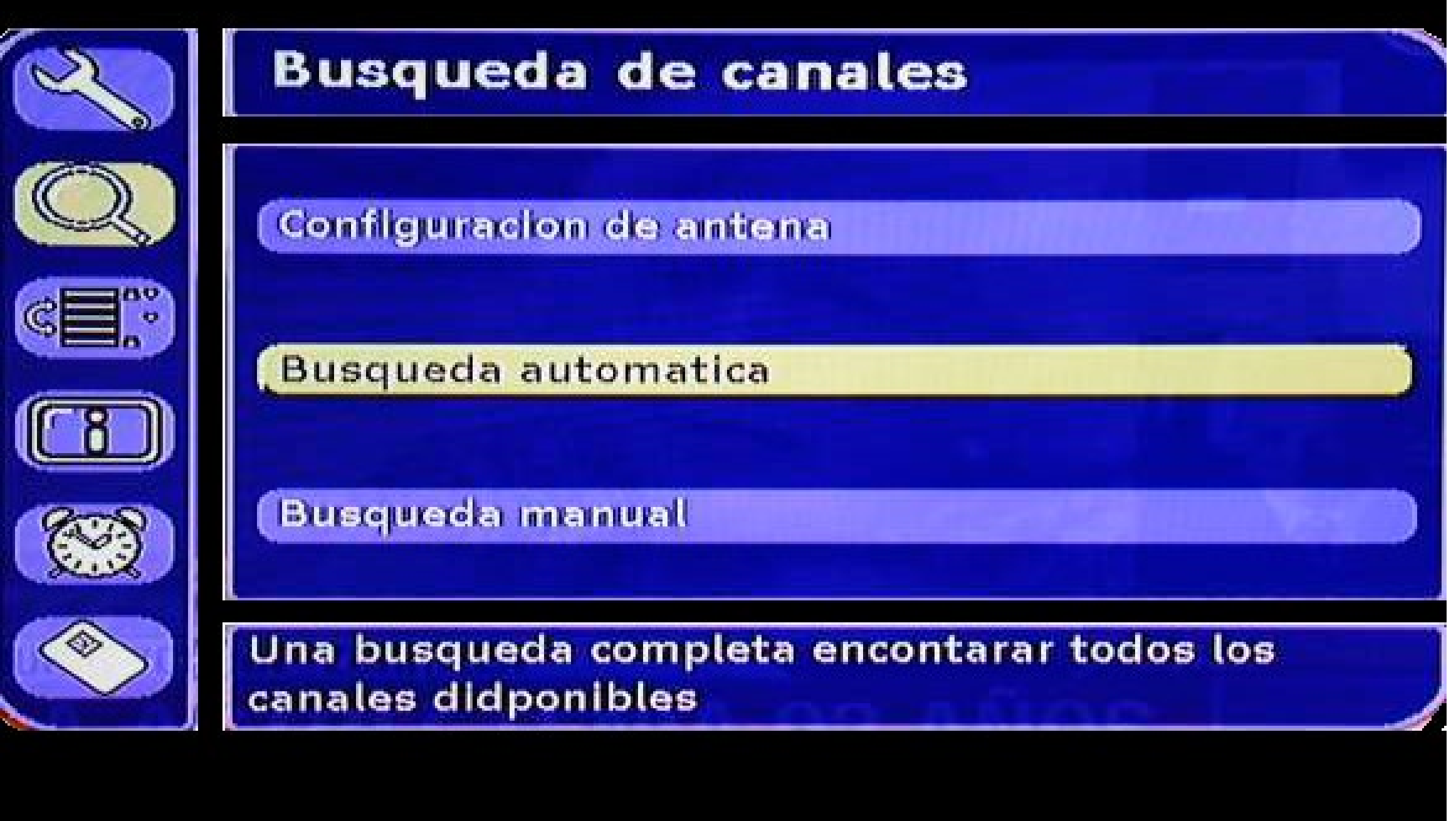

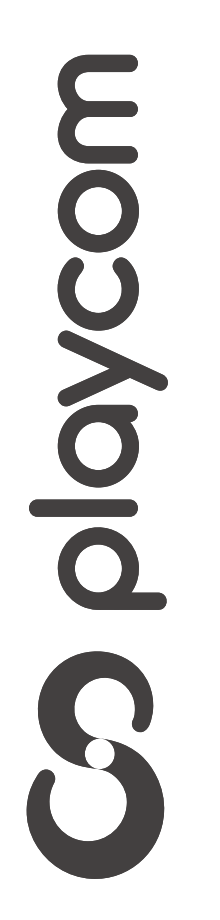

#### **MODELO TECHNOTREND**

#### *INSTRUCTIVO INSTRUCTIVO* **BÚSQUEDA BÚSQUEDA DE CANALES DE CANALES** TV DIGITAL

Una vez completa, presione la flecha a la derecha y seleccione en la pantalla la opción *Sí,* 

#### *reemplazar toda la lista de canales.*

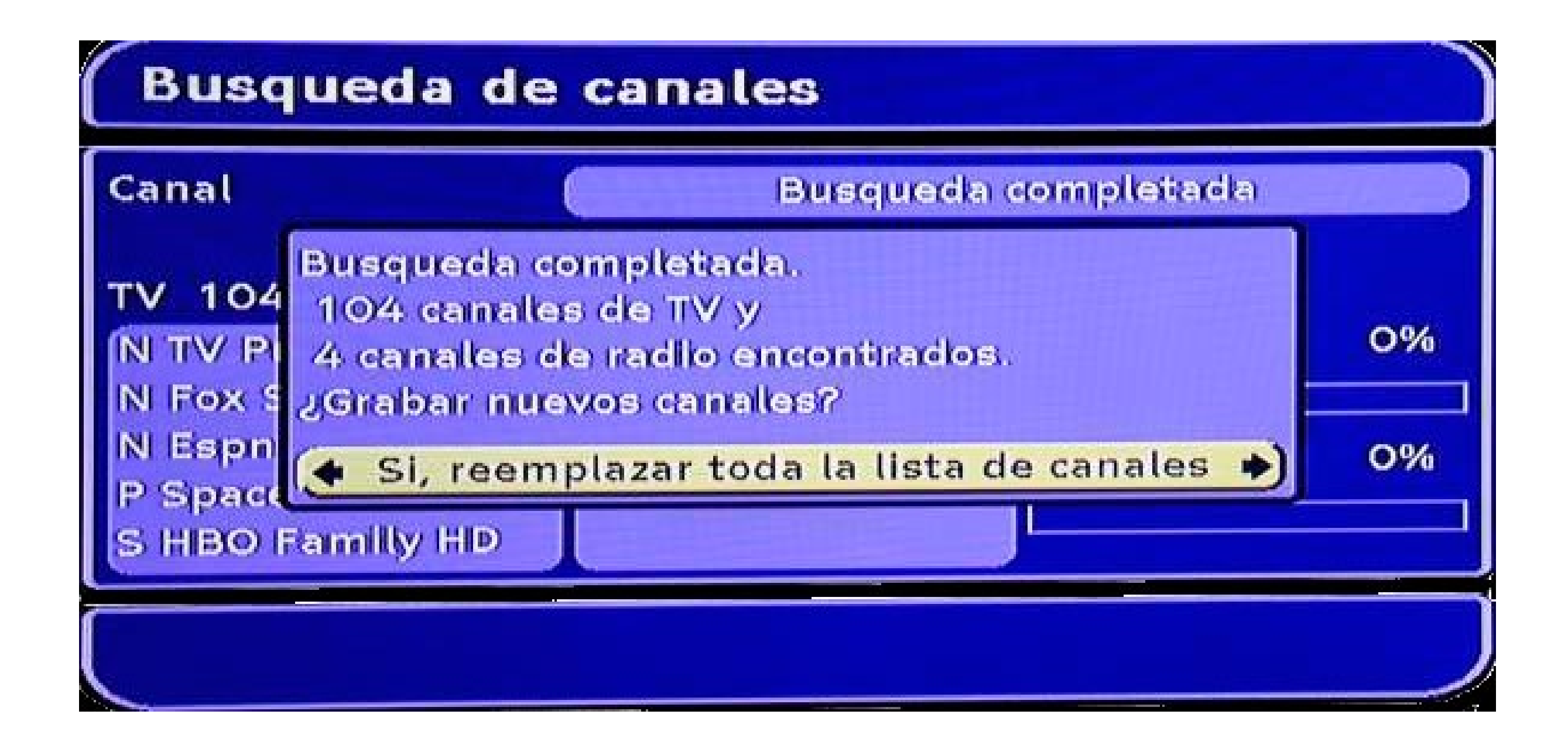

Presione Ok para guardar los cambios. Para salir del menú presione Exit dos veces

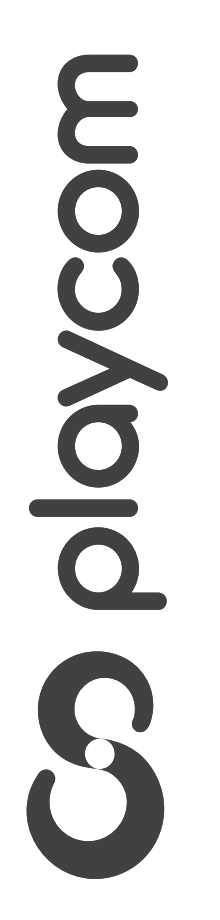